# 10

# Adding and Replacing Parts

# Before You Begin

This chapter provides procedures for removing and installing the components in your computer. Unless otherwise noted, each procedure assumes that the following conditions exist:

- You have performed the steps in "Turning Off Your Computer" on page 85 and "Before Working Inside Your Computer" on page 85.
- You have read the safety information in your Dell™ Product Information Guide.
- A component can be replaced by performing the removal procedure in reverse order.

#### Recommended Tools

The procedures in this document may require the following tools:

- Small flat-blade screwdriver
- Phillips screwdriver
- Flash BIOS update program floppy disk or CD

#### Turning Off Your Computer

NOTICE: To avoid losing data, save and close any open files and exit any open programs before you turn off your computer.

- **1** Shut down the operating system:
	- a Save and close any open files, exit any open programs, click the Start button, and then click Turn Off Computer.
	- **b** In the Turn off computer window, click Turn off.

The computer turns off after the operating system shutdown process finishes.

**2** Ensure that the computer and any attached devices are turned off. If your computer and attached devices did not automatically turn off when you shut down your operating system, press and hold the power button for 4 seconds.

#### Before Working Inside Your Computer

Use the following safety guidelines to help protect your computer from potential damage and to help ensure your own personal safety.

 $\bigwedge^2$  CAUTION: Before you begin any of the procedures in this section, follow the safety instructions in the Product Information Guide.

 $\sqrt{!}$  CAUTION: Handle components and cards with care. Do not touch the components or contacts on a card. Hold a card by its edges or by its metal mounting bracket. Hold a component such as a processor by its edges, not by its pins.

NOTICE: Only a certified service technician should perform repairs on your computer. Damage due to servicing that is not authorized by Dell is not covered by your warranty.

NOTICE: When you disconnect a cable, pull on its connector or on its strain-relief loop, not on the cable itself. Some cables have a connector with locking tabs; if you are disconnecting this type of cable, press in on the locking tabs before you disconnect the cable. As you pull connectors apart, keep them evenly aligned to avoid bending any connector pins. Also, before you connect a cable, ensure that both connectors are correctly oriented and aligned.

NOTICE: To avoid damaging the computer, perform the following steps before you begin working inside the computer.

- **1** Ensure that the work surface is flat and clean to prevent the computer cover from being scratched.
- 2 Turn off your computer (see page 85).

NOTICE: To disconnect a network cable, first unplug the cable from your computer and then unplug it from the network wall jack.

- **3** Disconnect any telephone or telecommunication lines from the computer.
- 4 Disconnect your computer and all attached devices from their electrical outlets, and then press the power button to ground the system board.

NOTICE: To connect a network cable, first plug the cable into the network wall jack and then plug it into the computer.

- 5 Remove any installed PC Cards from the PC Card slot.
- 6 Close the display and turn the computer upside down on a flat work surface.

NOTICE: To avoid damaging the system board, you must remove the main battery before you service the computer.

7 Slide and hold the battery-bay latch release on the bottom of the computer, and then remove the battery from the bay.

8 Remove any installed modules.

# **Memory**

You can increase your computer memory by installing memory modules on the system board. See "Specifications" on page 101 for information on the memory supported by your computer. Install only memory modules that are intended for your computer.

NOTE: Memory modules purchased from Dell are covered under your computer warranty.

#### $\bigwedge$  CAUTION: Before you begin any of the procedures in this section, follow the safety instructions located in the Product Information Guide.

- 1 Follow the procedures in "Before You Begin" on page 85.
- **2** Turn the computer over, loosen the captive screws on the memory module cover, and then remove the cover.

NOTICE: To prevent damage to the memory module connector, do not use tools to spread the memorymodule securing clips.

- **3** If you are replacing a memory module, remove the existing module:
	- **a** Use your fingertips to carefully spread apart the securing clips on each end of the memory module connector until the module pops up.
	- **b** Remove the module from the connector.

4 Ground yourself and install the new memory module:

NOTE: If the memory module is not installed properly, the computer may not boot properly. No error message indicates this failure.

- a Align the notch in the module edge connector with the tab in the connector slot.
- **b** Slide the module firmly into the slot at a 45-degree angle, and rotate the module down until it clicks into place. If you do not feel the click, remove the module and reinstall it.

**5** Replace the cover.

NOTICE: If the cover is difficult to close, remove the module and reinstall it. Forcing the cover to close may damage your computer.

- 6 Insert the battery into the battery bay, or connect the AC adapter to your computer and an electrical outlet.
- **7** Turn on the computer.

As the computer boots, it detects the additional memory and automatically updates the system configuration information.

To confirm the amount of memory installed in the computer, click the Start button, click Help and Support, and then click Computer Information.

# Modem

If you ordered the optional modem at the same time that you ordered your computer, the modem is already installed

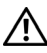

#### $\triangle$  CAUTION: Before you begin any of the procedures in this section, follow the safety instructions located in the Product Information Guide.

- 1 Follow the procedures in "Before You Begin" on page 85.
- 2 Turn the computer over and loosen the captive screws on the Mini PCI card and modem cover.
- 3 Place your finger under the cover at the indentation and lift the cover open.

- 4 If a modem is not already installed, go to step 5. If you are replacing a modem, remove the existing modem:
	- a Remove the screws securing the modem to the system board, and set them aside.
	- b Pull straight up on the attached pull-tab to lift the modem out of its connector on the system board, and disconnect the modem cable.

5 Connect the modem cable to the modem.

NOTICE: The connectors are keyed to ensure correct insertion. If you feel resistance, check the connectors and realign the card.

- 6 Align the modem with the screw holes and press the modem into the connector on the system board.
- 7 Install the screws to secure the modem to the system board.
- 8 Replace the cover.

# Mini PCI Card

NOTE: 2.4-GHz Mini PCI cards may be removed and installed by the user.

If you ordered a Mini PCI card with your computer, the card is already installed.

#### $\bigwedge$  CAUTION: Before you begin any of the procedures in this section, follow the safety instructions located in the Product Information Guide.

- 1 Follow the procedures in "Before You Begin" on page 85.
- 2 Turn the computer over.
- 3 loosen the captive screws on the cover, and remove the cover.
- 4 If a Mini PCI card is not already installed, go to step 5. If you are replacing a Mini PCI card, remove the existing card:
	- a Disconnect the Mini PCI card from any attached cables.
	- **b** Release the Mini PCI card by spreading the metal securing tabs until the card pops up slightly.
	- c Lift the Mini PCI card out of its connector.

**NOTICE:** The connectors are keyed to ensure correct insertion. If you feel resistance, check the connectors and realign the card.

5 Align the Mini PCI card with the connector at a 45-degree angle, and press the Mini PCI card into the connector until you hear a click.

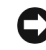

**NOTICE:** To avoid damaging the Mini PCI card, never place cables on top of or under the card.

6 Connect the antenna cables to the connectors on the Mini PCI card.

**7** Replace the cover and tighten the screws.

# 11

# Appendix

# **Specifications**

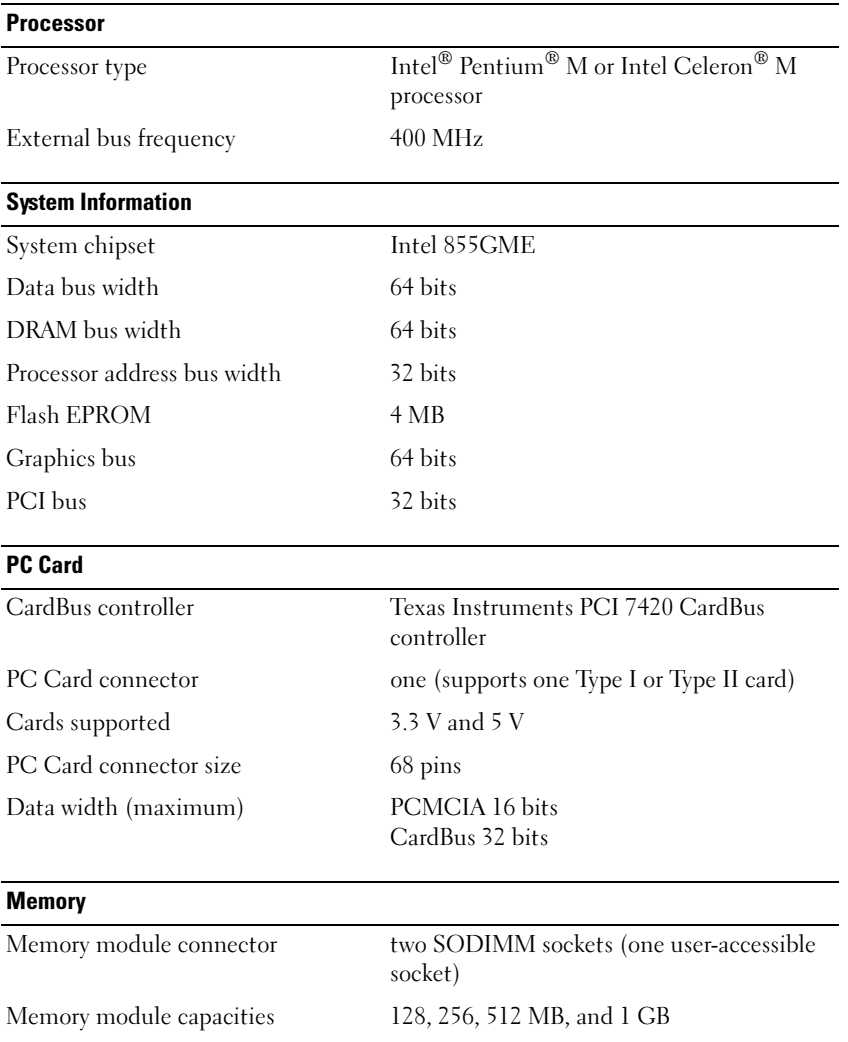

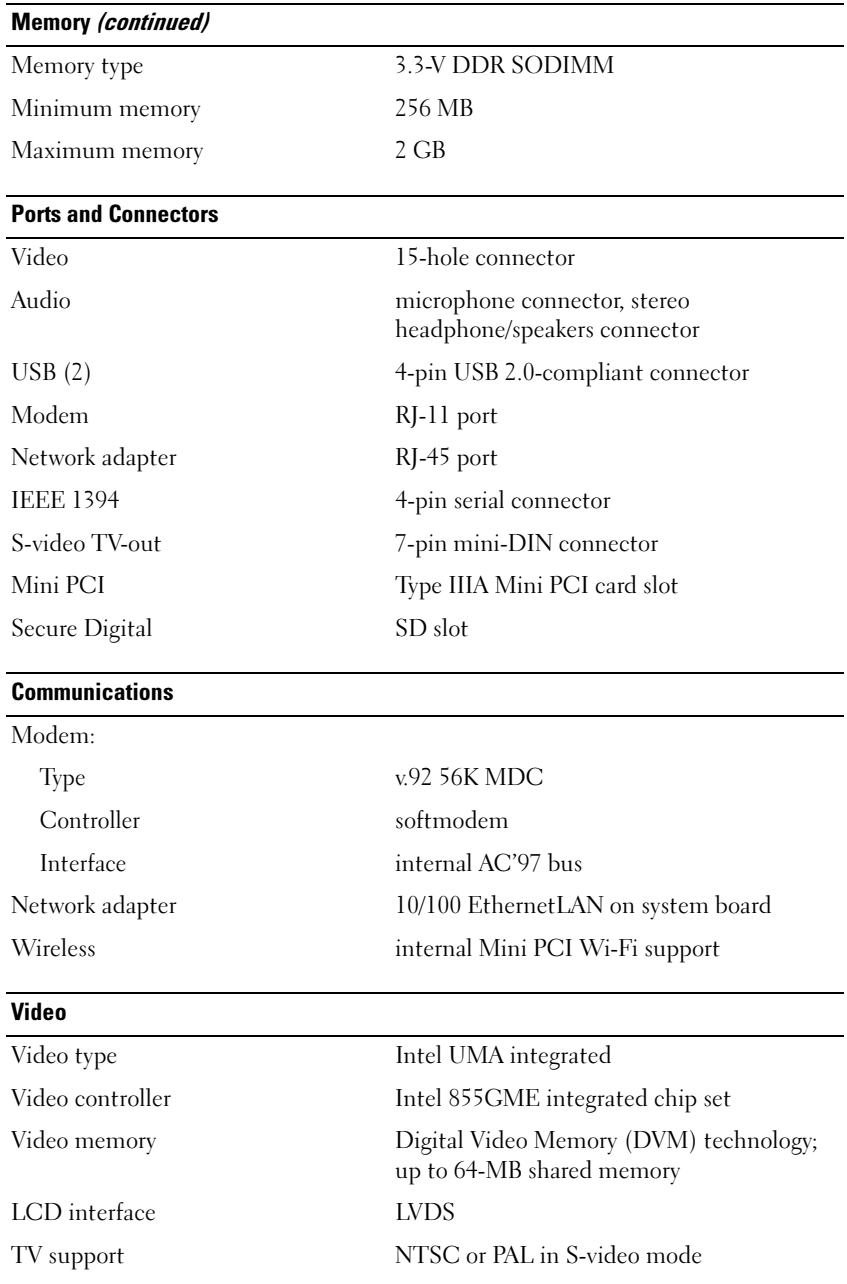

#### Audio

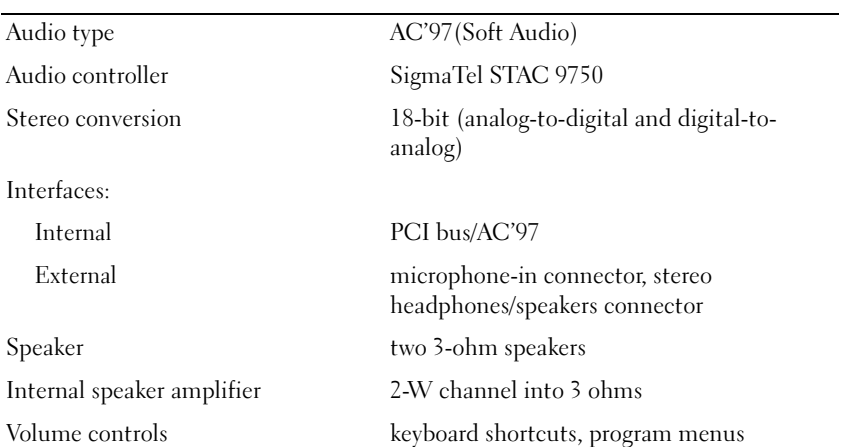

#### **Display**

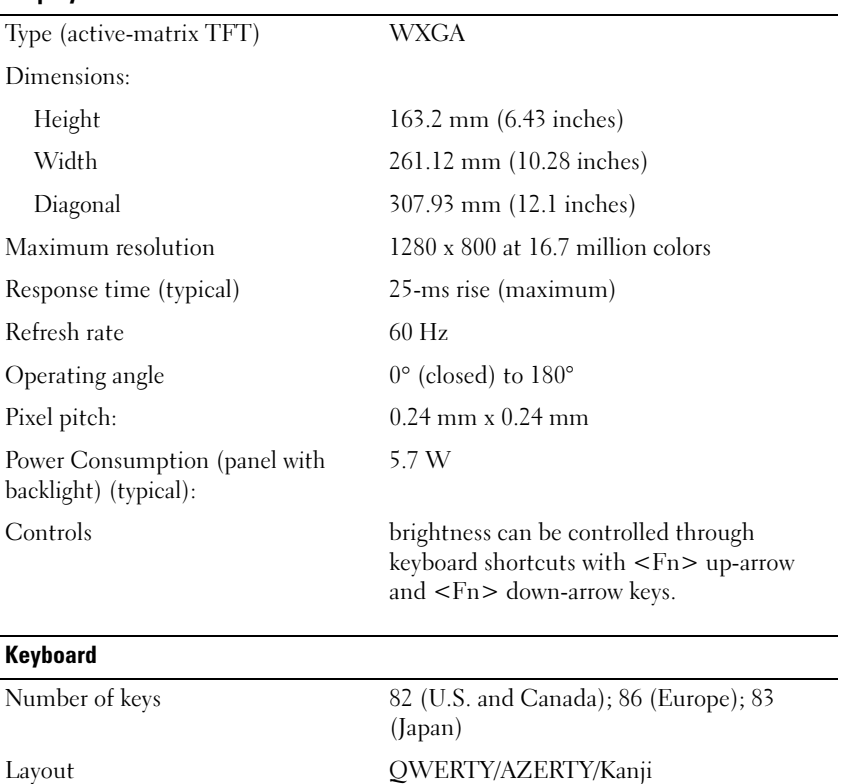

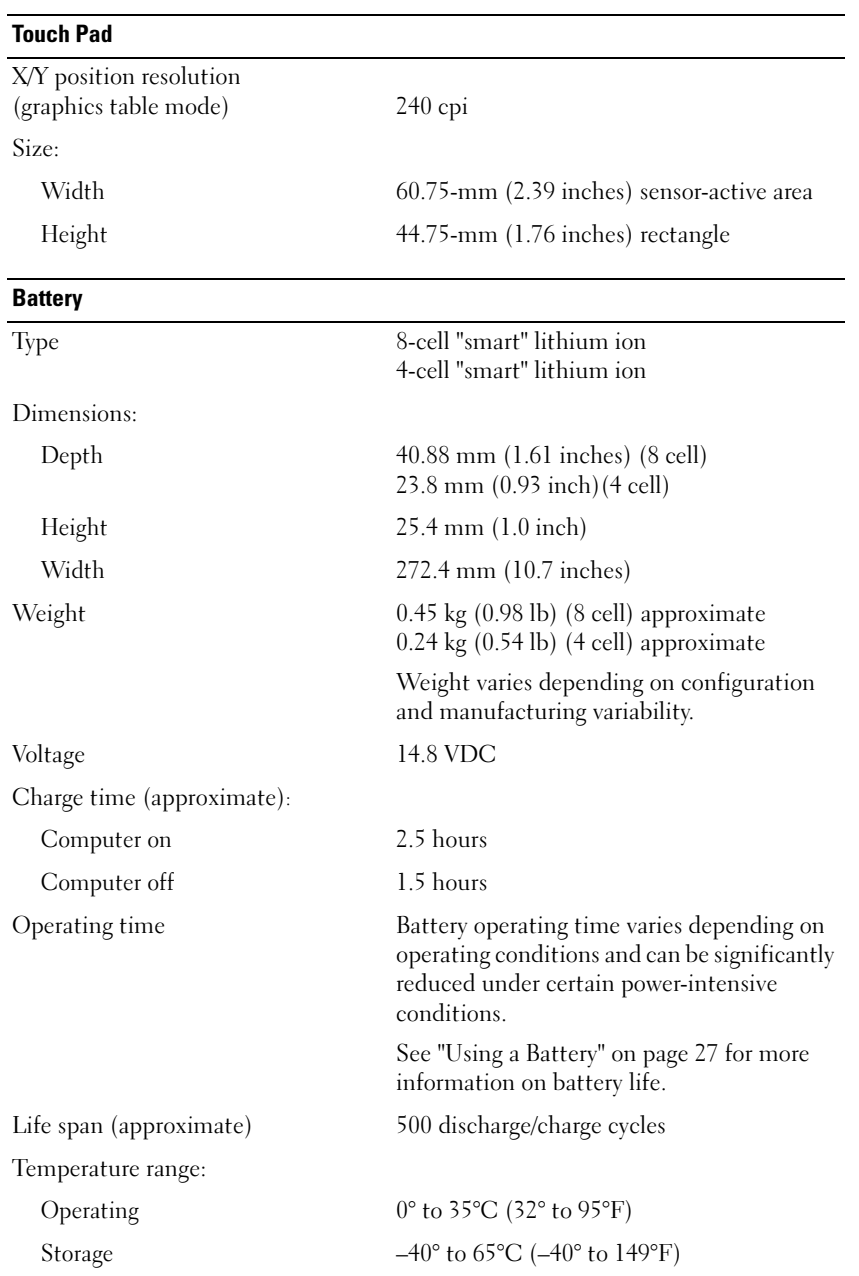

#### AC Adapter

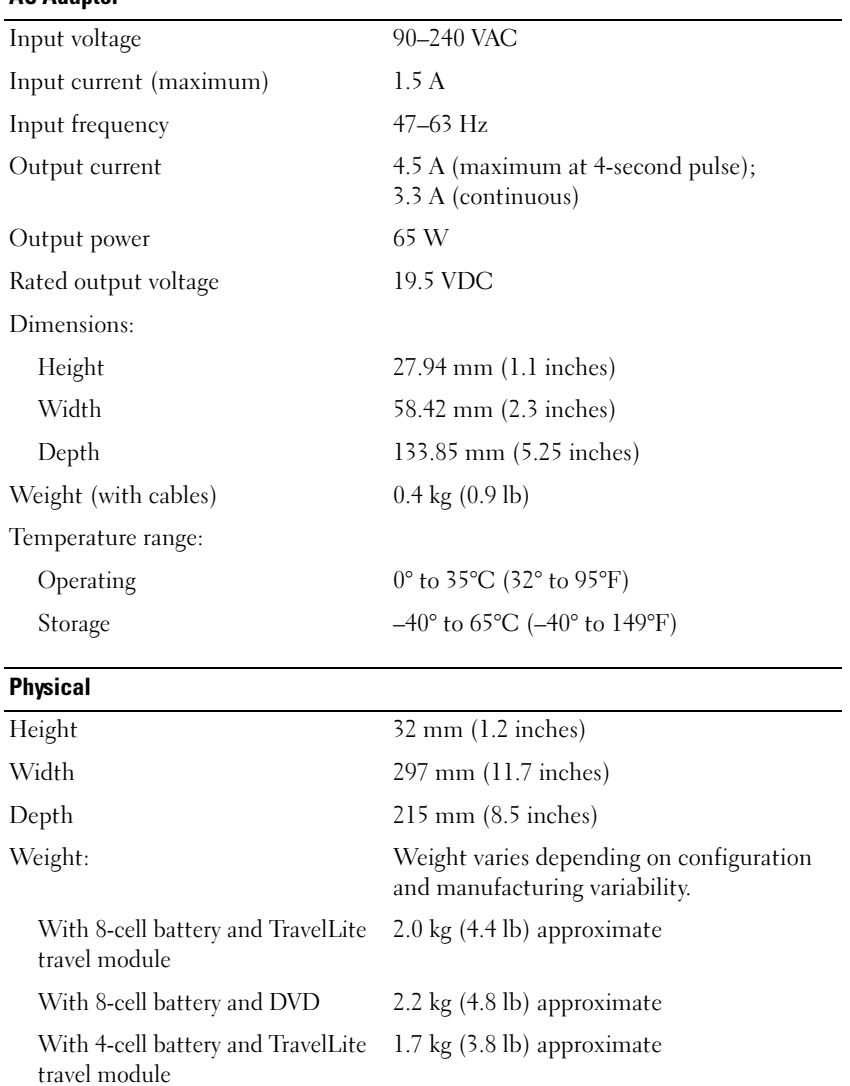

With 4-cell battery and DVD 1.9 kg (4.2 lb) approximate

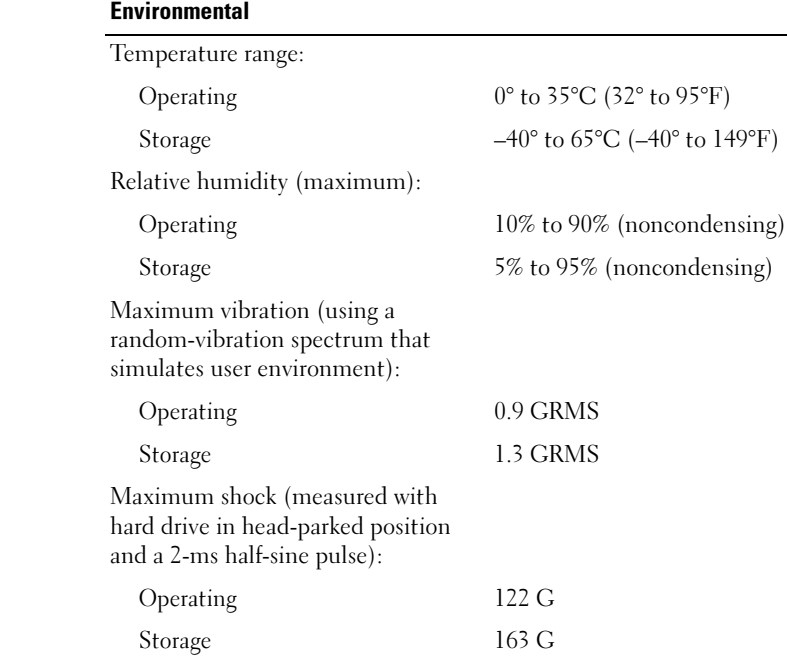

Altit

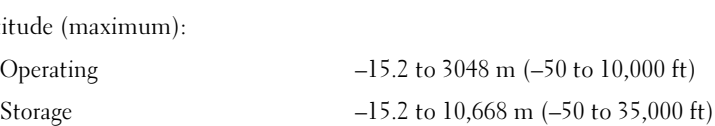

# Using the System Setup Program

#### Overview

NOTE: Your operating system may automatically configure most of the options available in system setup, thus overriding options that you set through system setup. (An exception is the External Hot Key option, which you can disable or enable only through system setup.) For more information on configuring features for your operating system, see the Help and Support Center.

The system setup screens display the current setup information and settings for your computer, such as:

- System configuration
- Boot order
- Boot (start-up) configuration
- Basic device-configuration settings
- System security and hard-drive password settings

NOTICE: Unless you are an expert computer user or are directed to do so by Dell technical support, do not change the system setup settings. Certain changes might make your computer work incorrectly.

#### Viewing the System Setup Screens

- **1** Turn on (or restart) your computer.
- 2 When the DELL™ logo appears, press  $\langle F2 \rangle$  immediately. If you wait too long and the Windows logo appears, continue to wait until you see the Windows desktop. Then shut down your computer and try again.

#### System Setup Screens

**NOTE:** For information about a specific item on a system setup screen, highlight the item and see the Help area on the screen.

On each screen, the system setup options are listed at the left. To the right of each option is the setting or value for that option. You can change settings that appear as white type on the screen. Options or values that you cannot change (because they are determined by the computer) appear less bright.

The upper-right corner of the screen displays help information for the currently highlighted option. System-setup key functions are listed across the bottom of the screen. The first screen of the system setup displays the system information.

#### Commonly Used Options

Any changes require that you reboot the computer for new settings to take effect.

Changing the Boot Sequence The boot sequence, or boot order, tells the computer where to look to find the software needed to start the operating system. You can control the boot sequence and enable/disable devices using the Boot Order page of system setup.

NOTE: To change the boot sequence on a one-time-only basis, see "Performing a One-Time Boot" on page 108.

The Boot Order page displays a general list of the bootable devices that may be installed in your computer, including but not limited to the following:

- USB FDD
- USB Memory
- IDE HDD
- USB HDD
- IDE CDROM
- PCI LAN

During the boot routine, the computer starts at the top of the list and scans each enabled device for the operating system start-up files. When the computer finds the files, it stops searching and starts the operating system.

To change the order of the boot devices:

- **1** Select (highlight) a device by pressing the down-arrow or up-arrow key.
- 2 Then press the  $+$  key to move the selection up the list or the  $-$  key to move it down the list.

Boot sequence changes take effect as soon as you save the changes and exit system setup.

Performing a One-Time Boot You can set a one-time-only boot sequence without entering system setup. (You can also use this procedure to boot the Dell Diagnostics on the diagnostics utility partition on your hard drive.)

- **1** Shut down the computer through the Start menu.
- **2** Connect the computer to an electrical outlet.
- 3 Turn on the computer. When the DELL logo appears, press <F12> immediately. If you wait too long and the Windows logo appears, continue to wait until you see the Windows desktop. Then shut down your computer and try again.
- 4 When the boot device list appears, highlight the device from which you want to boot and press <Enter>.

The computer boots to the selected device.

The next time you reboot the computer, the previous boot order is restored.

# Dell Technical Support Policy (U.S. Only)

Technician-assisted technical support requires the cooperation and participation of the customer in the troubleshooting process and provides for restoration of the operating system, software programs, and hardware drivers to the original default configuration as shipped from Dell, as well as the verification of appropriate functionality of the computer and all Dell-installed hardware. In addition to this technician-assisted technical support, online technical support is available at support.dell.com. Additional technical support options may be available for purchase.

Dell provides limited technical support for the computer and any "Dell-installed" software and peripherals<sup>1</sup>. Support for third-party software and peripherals is provided by the original manufacturer, including those purchased and/or installed through Dell Software and Peripherals, Readyware, and Custom Factory Integration<sup>2</sup>.

- $^{\text{1}}$  Repair services are provided pursuant to the terms and conditions of your limited warranty and any optional support service contract purchased with the computer.
- <sup>2</sup> All Dell-standard components included in a Custom Factory Integration (CFI) project are covered by the standard Dell limited warranty for your computer. However, Dell also extends a parts replacement program to cover all nonstandard, third-party hardware components integrated through CFI for the duration of the computer's service contract.

#### Definition of "Dell-Installed" Software and Peripherals

Dell-installed software includes the operating system and some of the software programs that are installed on the computer during the manufacturing process (Microsoft*®* Office, Norton Antivirus, and so on).

Dell-installed peripherals include any internal expansion cards, or Dell-branded module bay or PC Card accessories. In addition, any Dell-branded monitors, keyboards, mice, speakers, microphones for telephonic modems, docking stations/port replicators, networking products, and all associated cabling are included.

#### Definition of "Third-Party" Software and Peripherals

Third-party software and peripherals include any peripheral, accessory, or software program sold by Dell not under the Dell brand (printers, scanners, cameras, games, and so on). Support for all thirdparty software and peripherals is provided by the original manufacturer of the product.

# Contacting Dell

To contact Dell electronically, you can access the following websites:

- www.dell.com
- support.dell.com (technical support)
- premiersupport.dell.com (technical support for educational, government, healthcare, and medium/large business customers, including Premier, Platinum, and Gold customers)

For specific web addresses for your country, find the appropriate country section in the table below.

**NOTE:** Toll-free numbers are for use within the country for which they are listed.

When you need to contact Dell, use the electronic addresses, telephone numbers, and codes provided in the following table. If you need assistance in determining which codes to use, contact a local or an international operator.

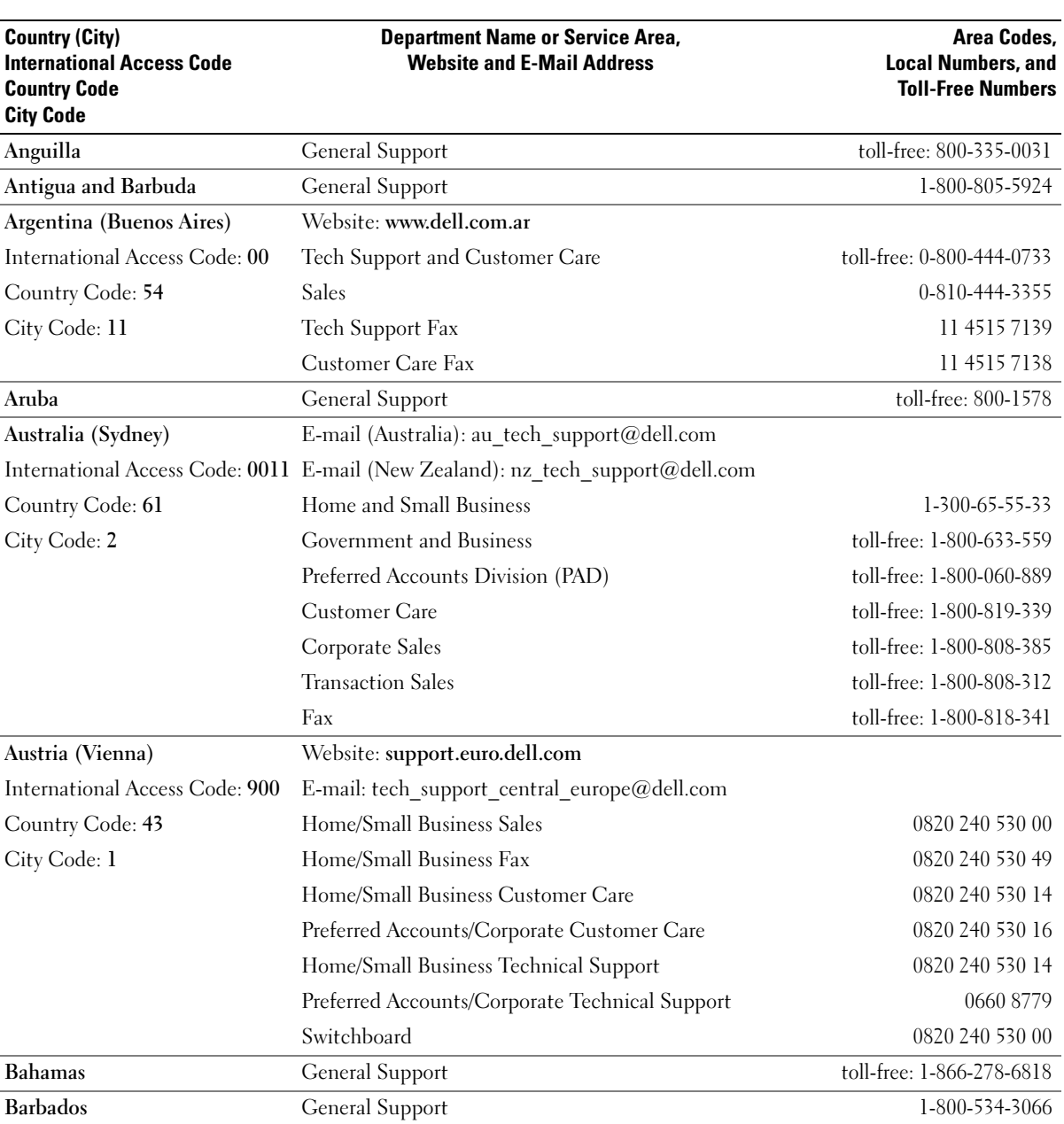

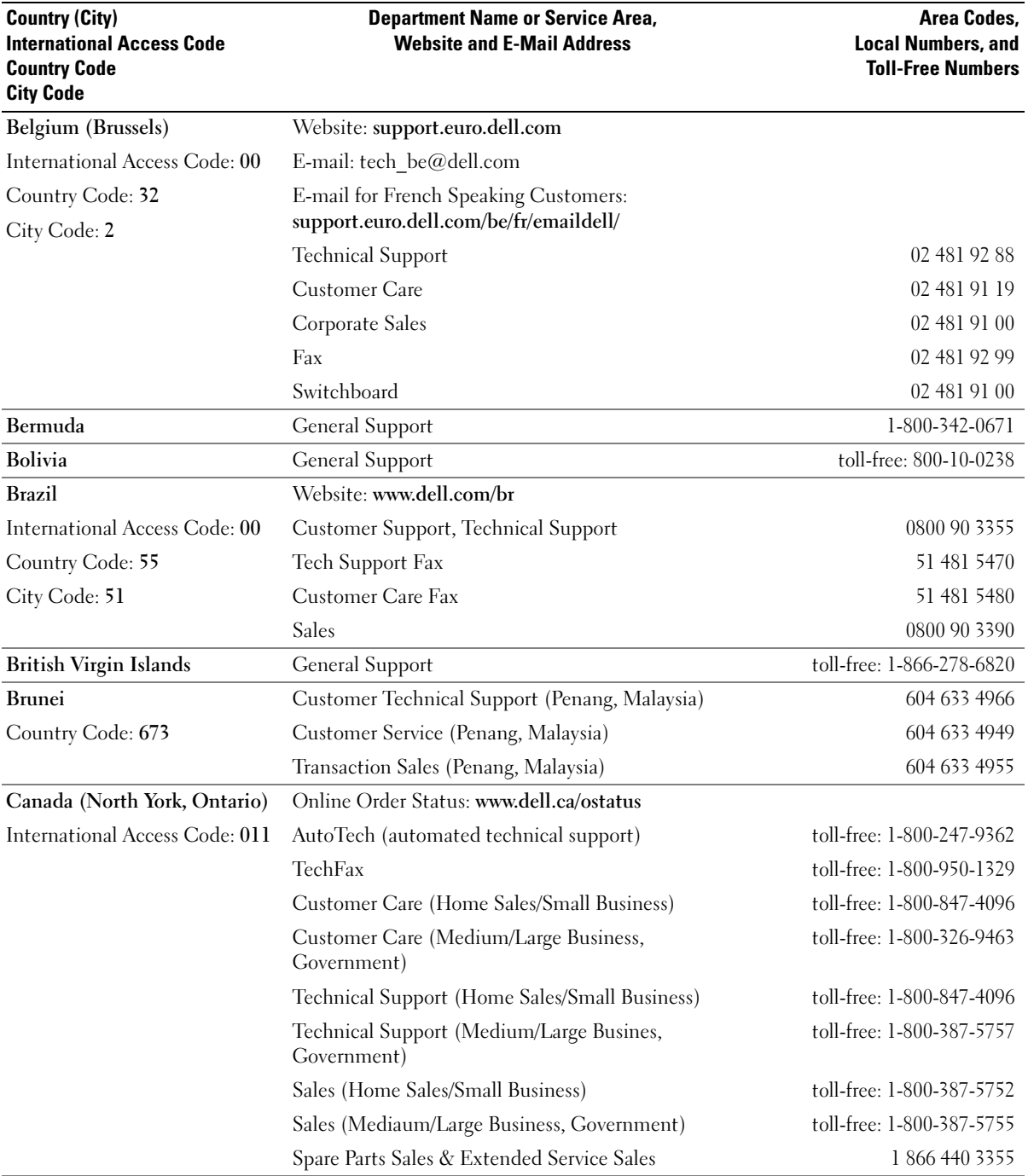

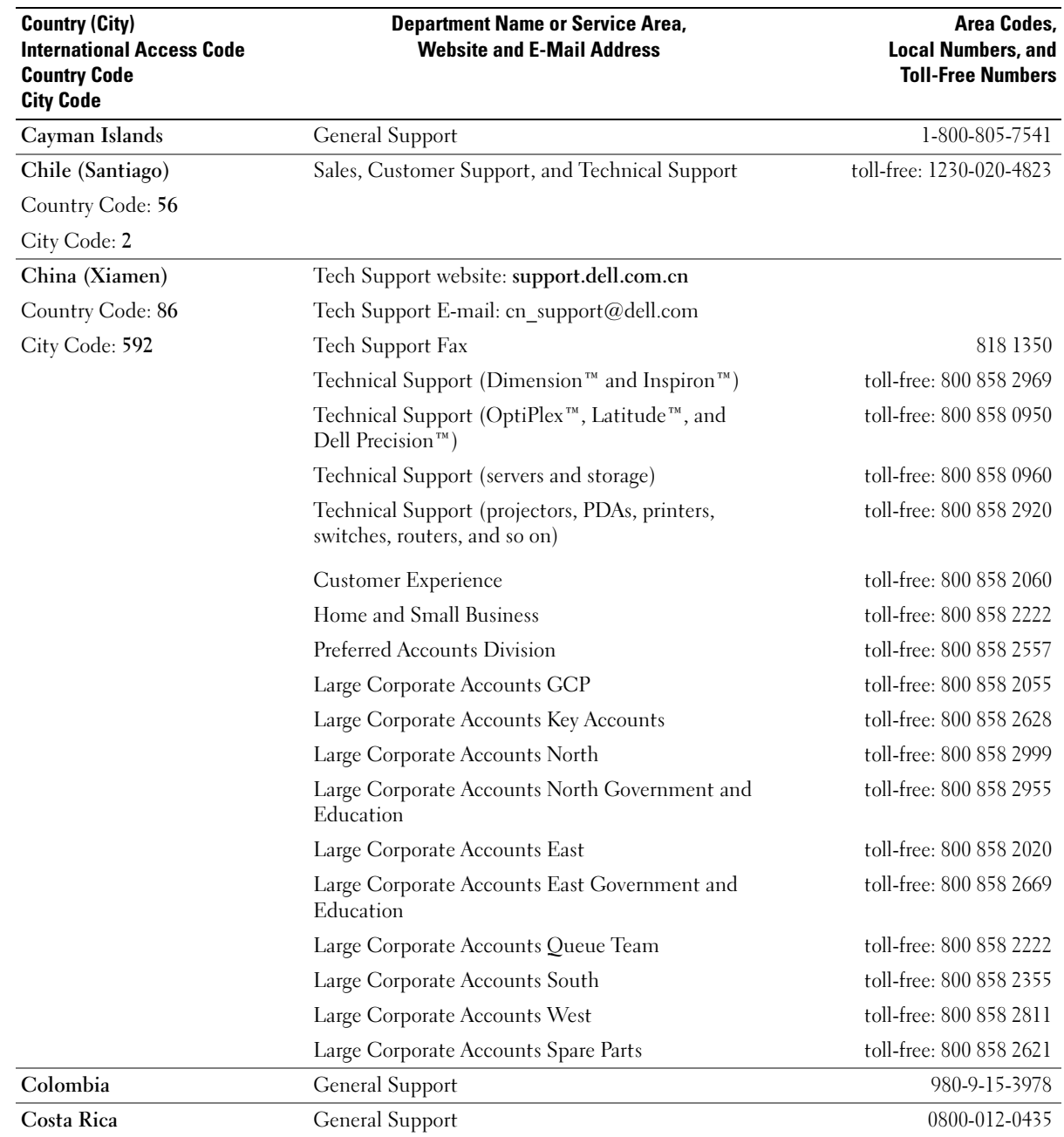

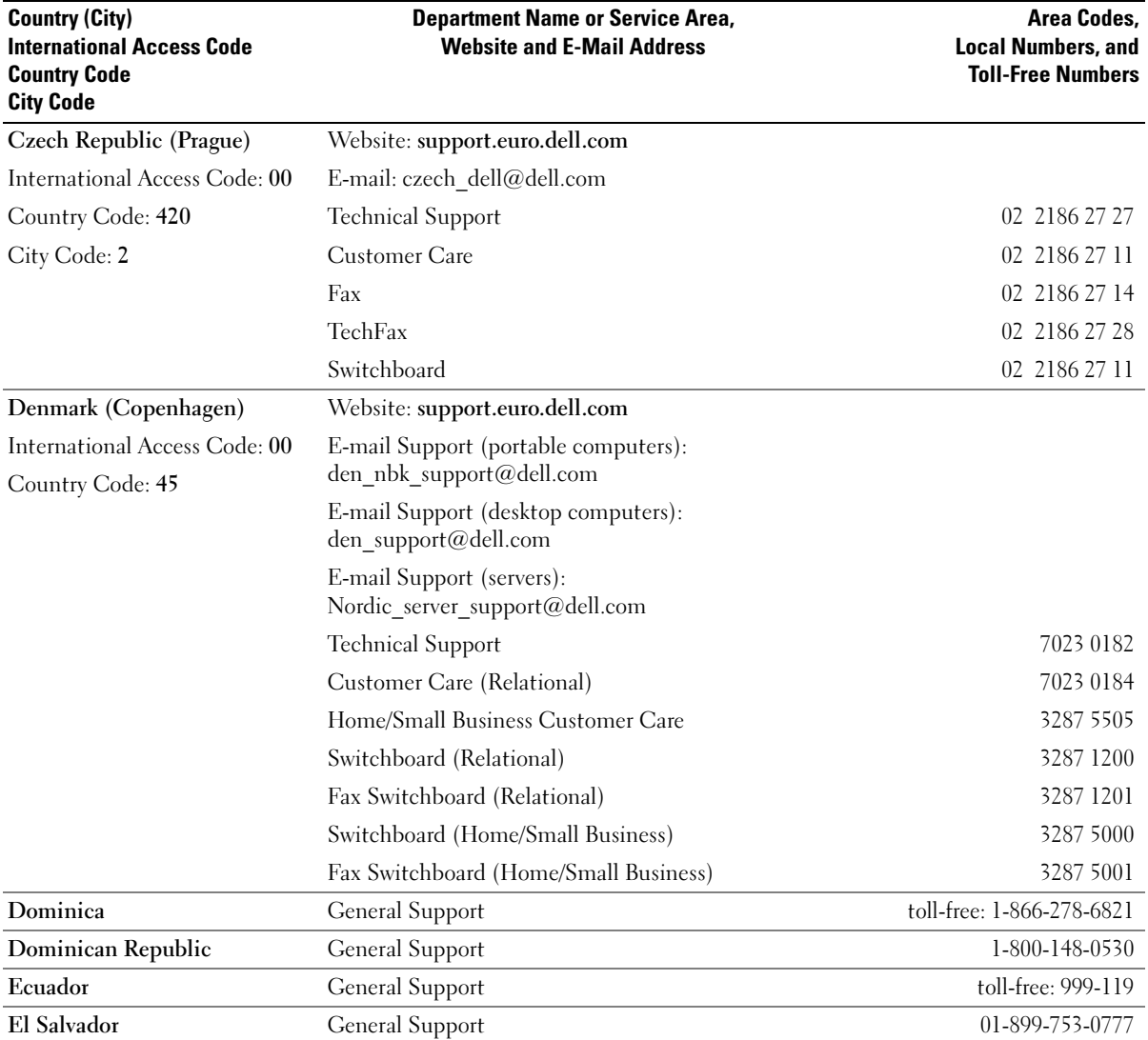

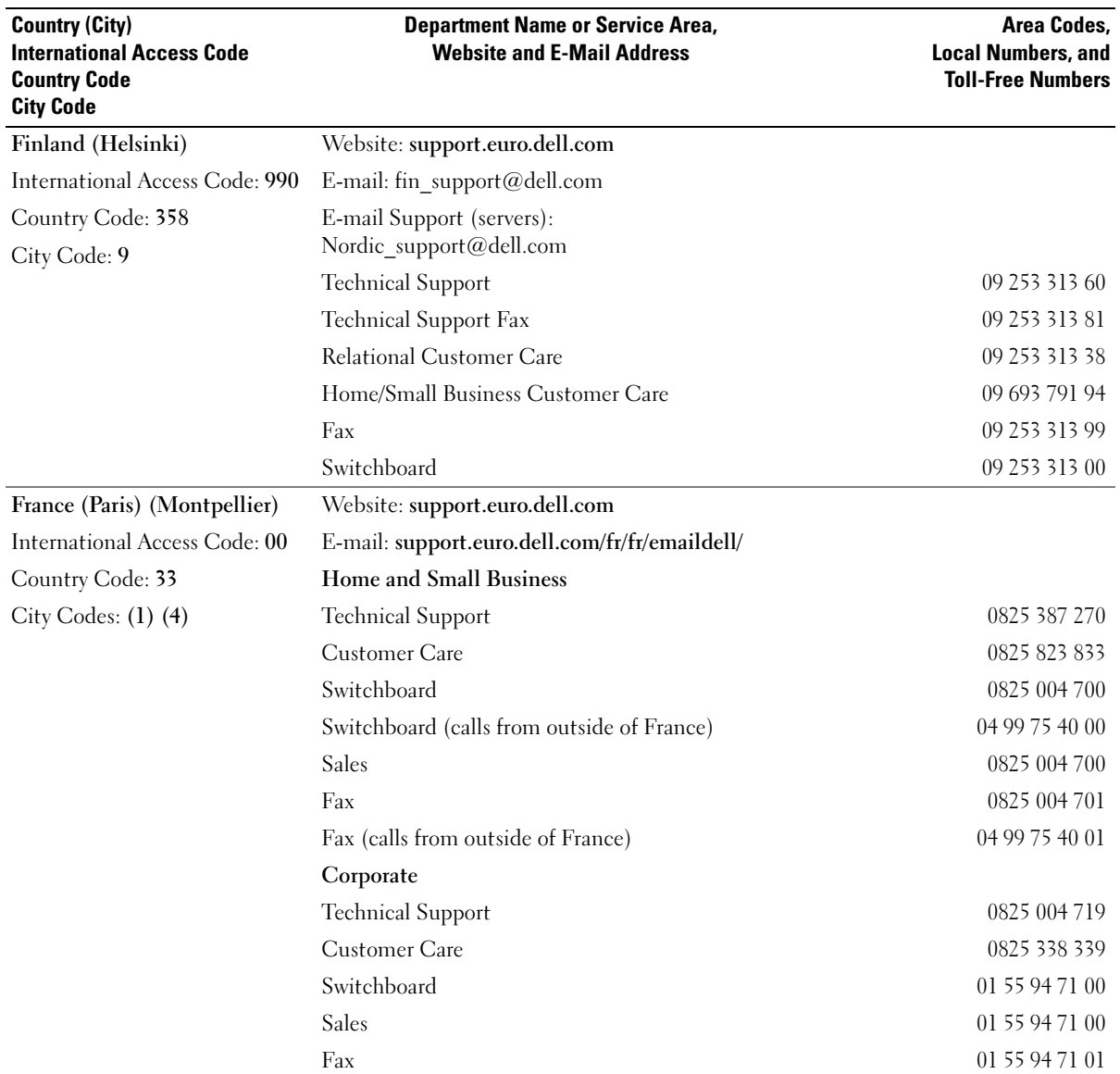

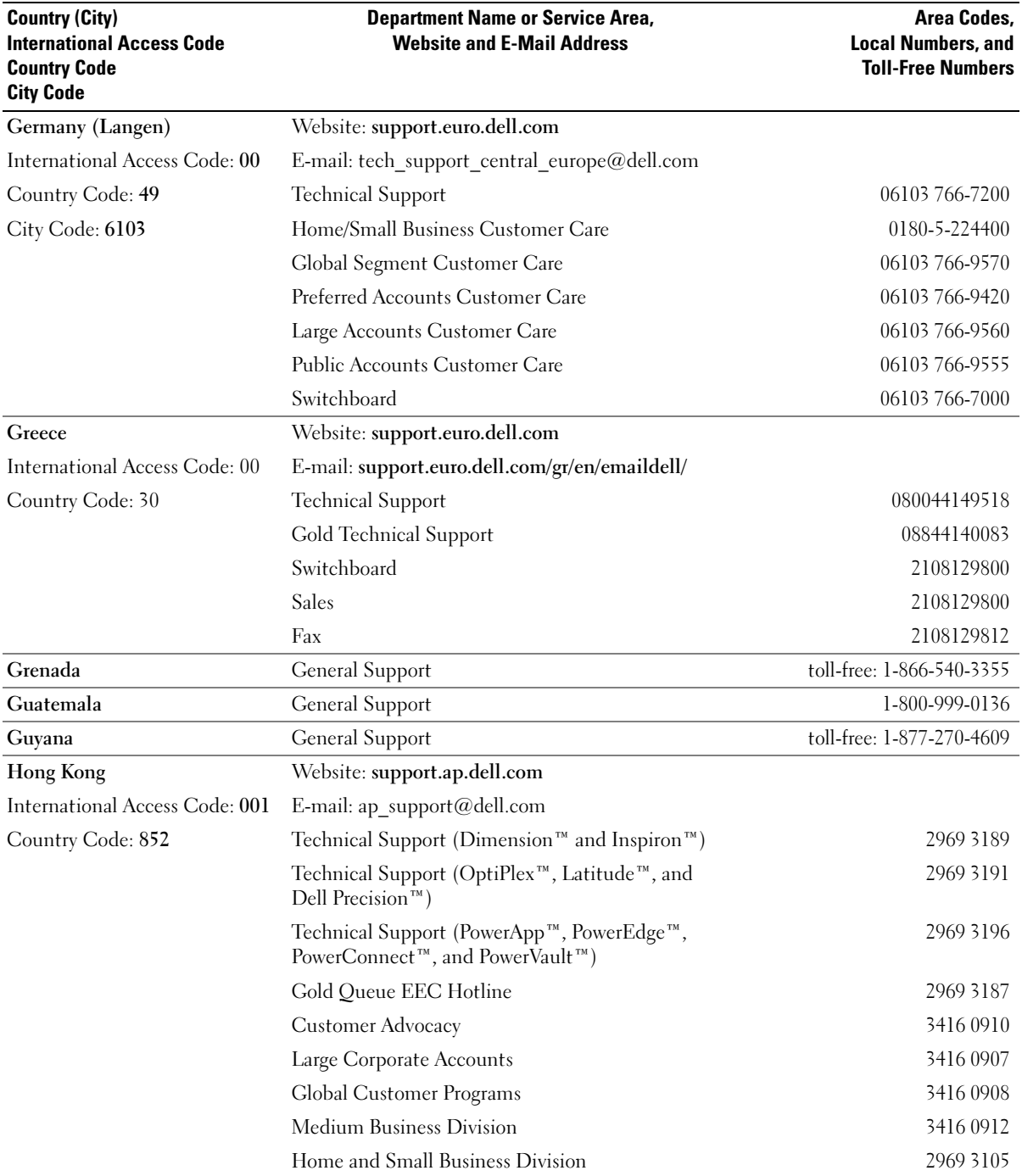

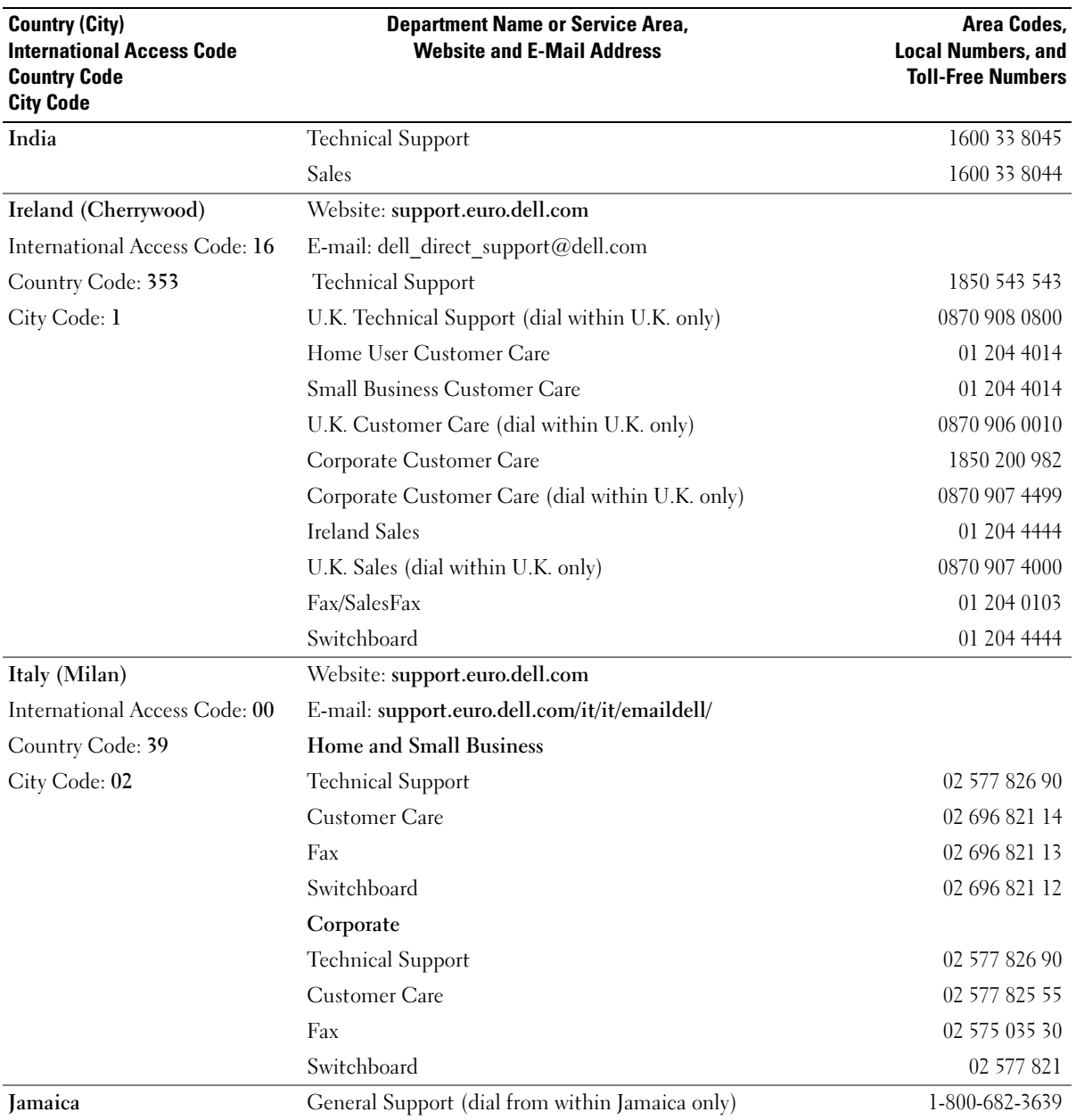

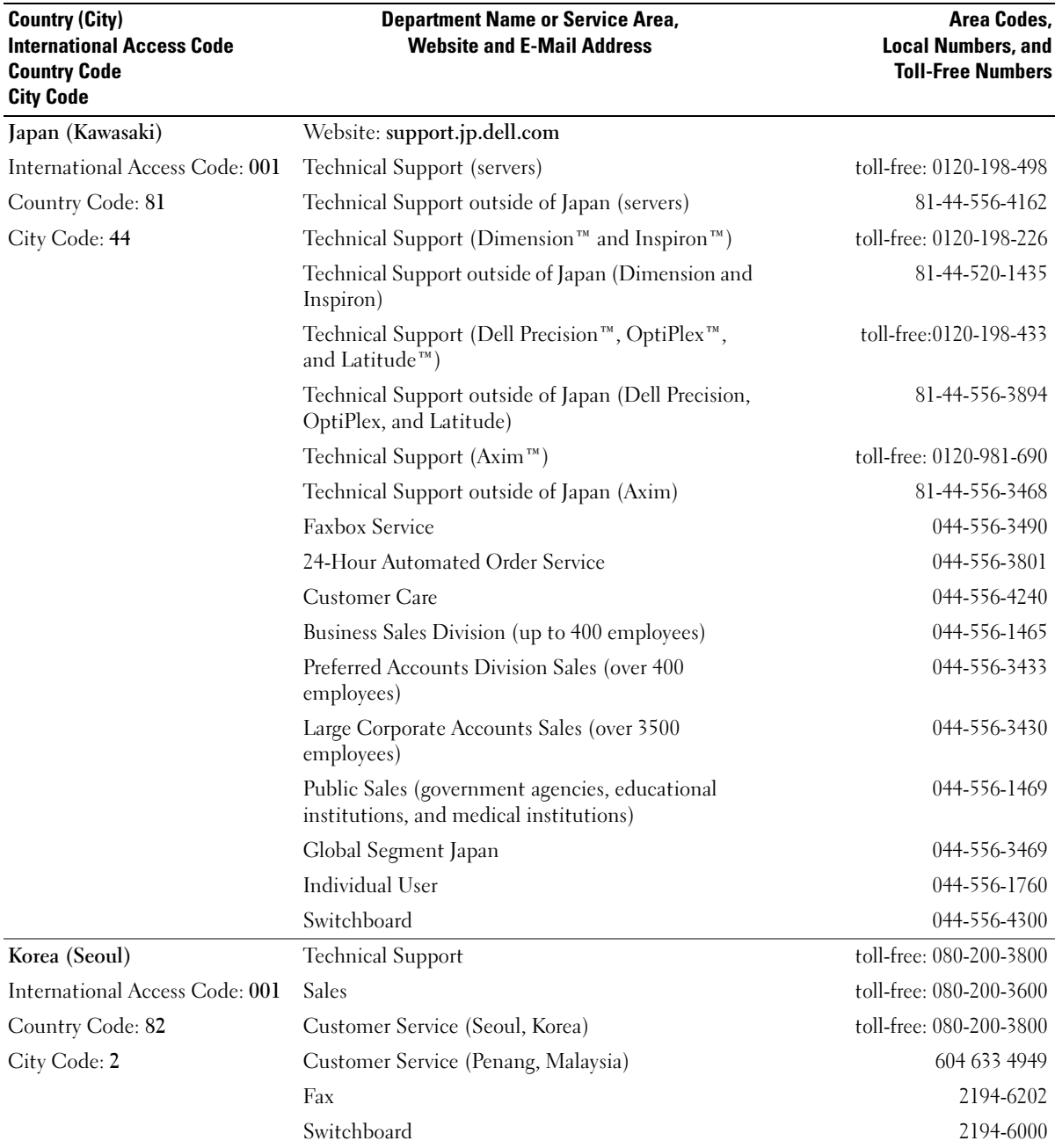

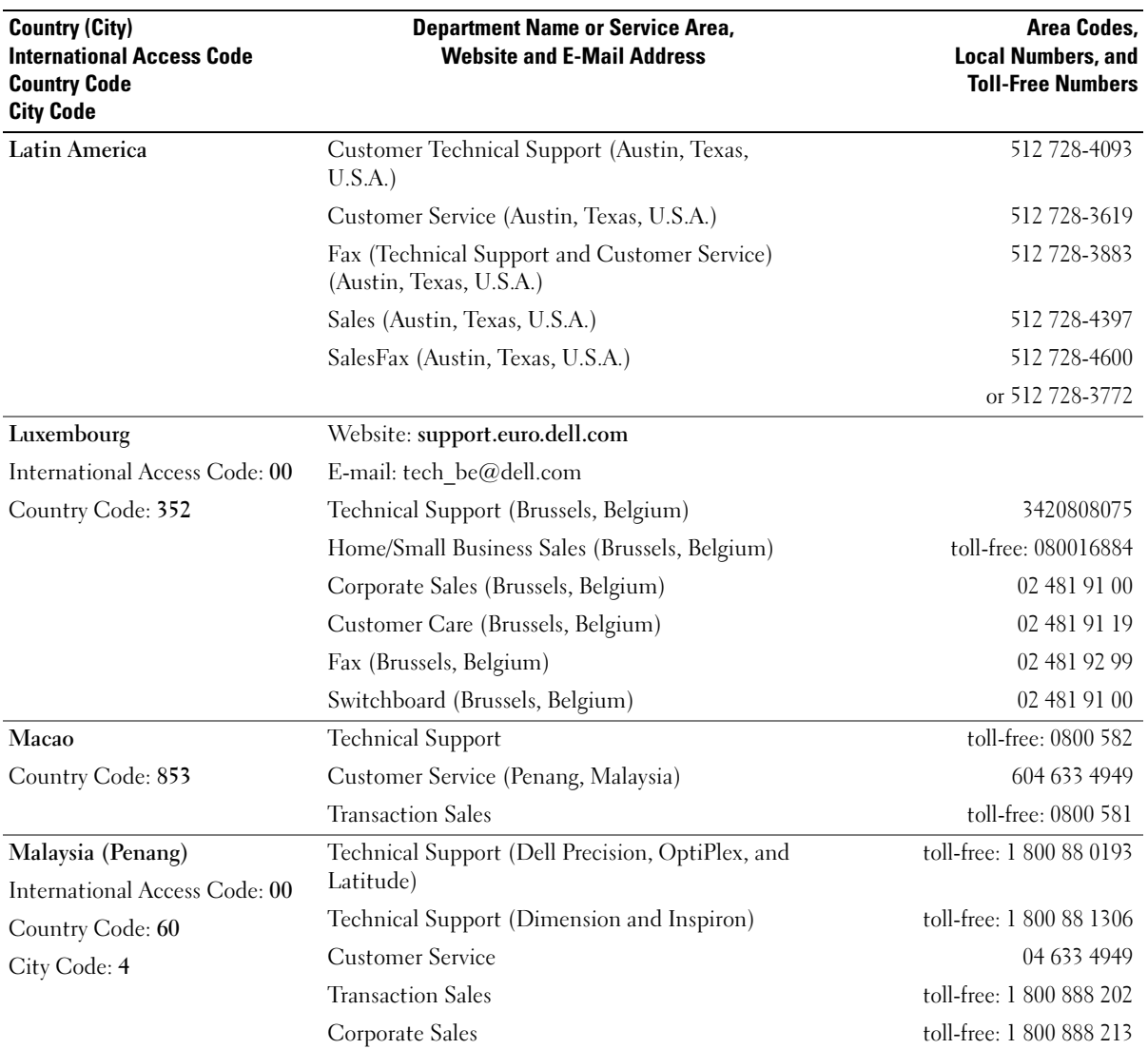

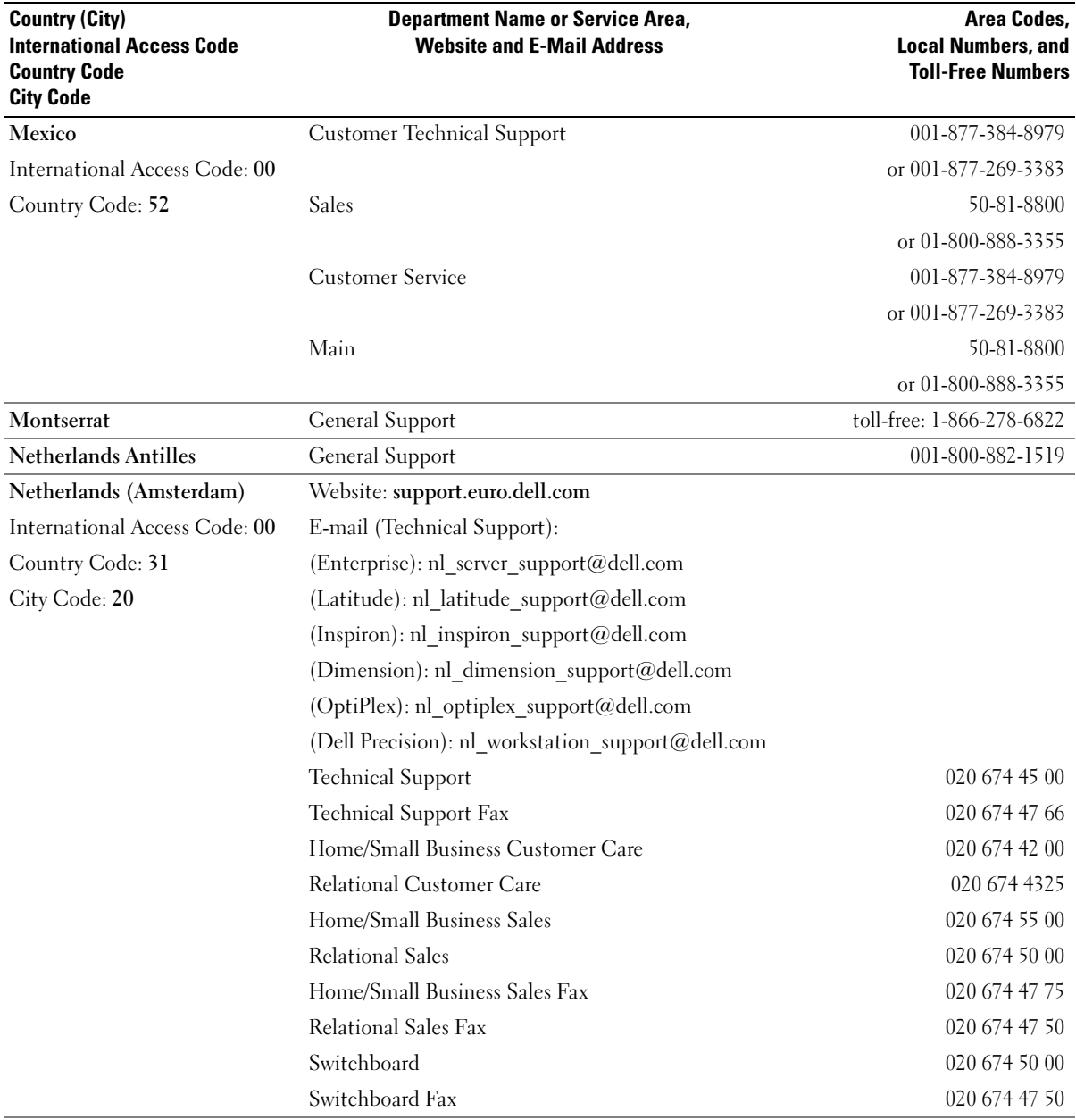

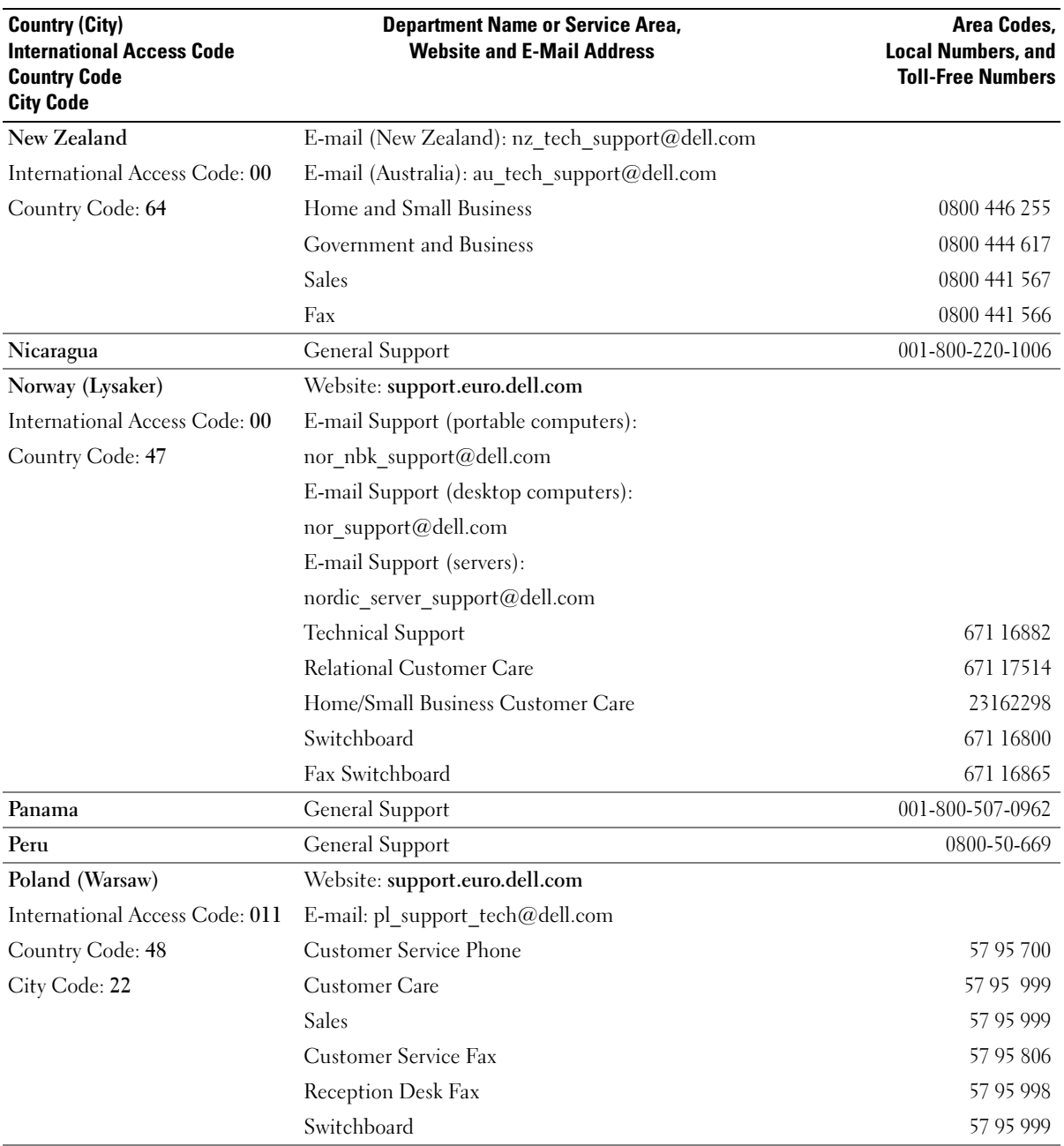

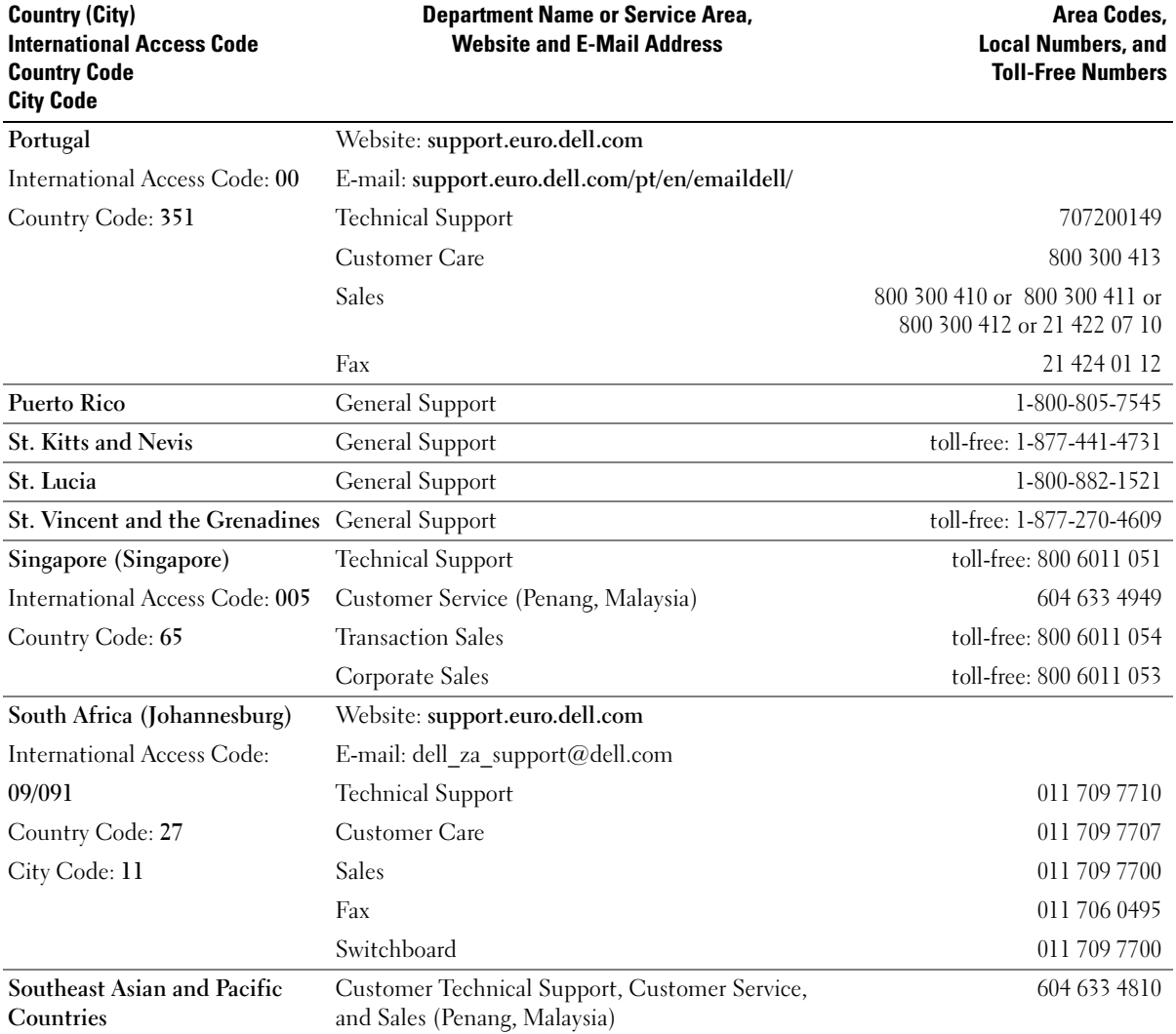

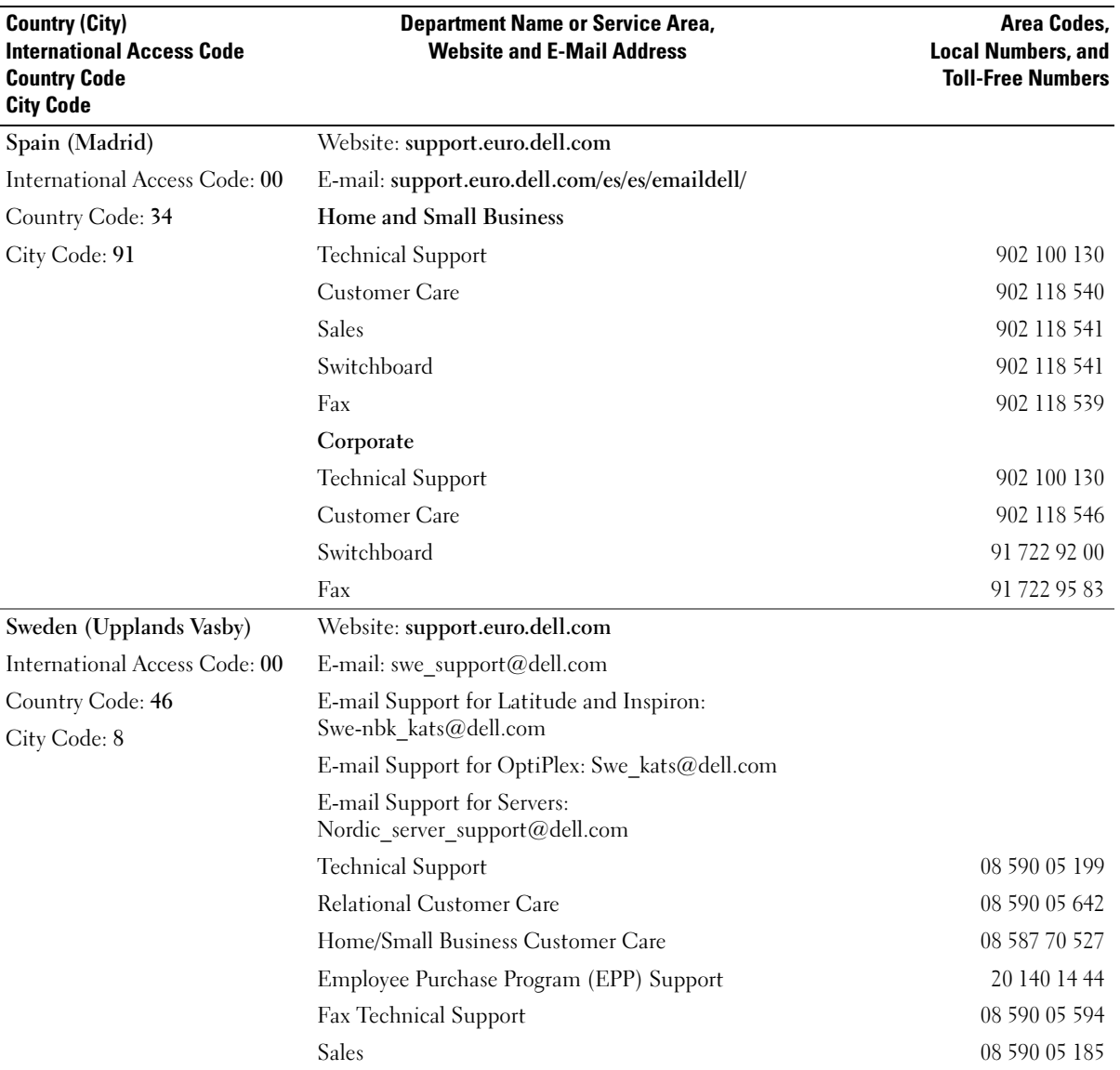

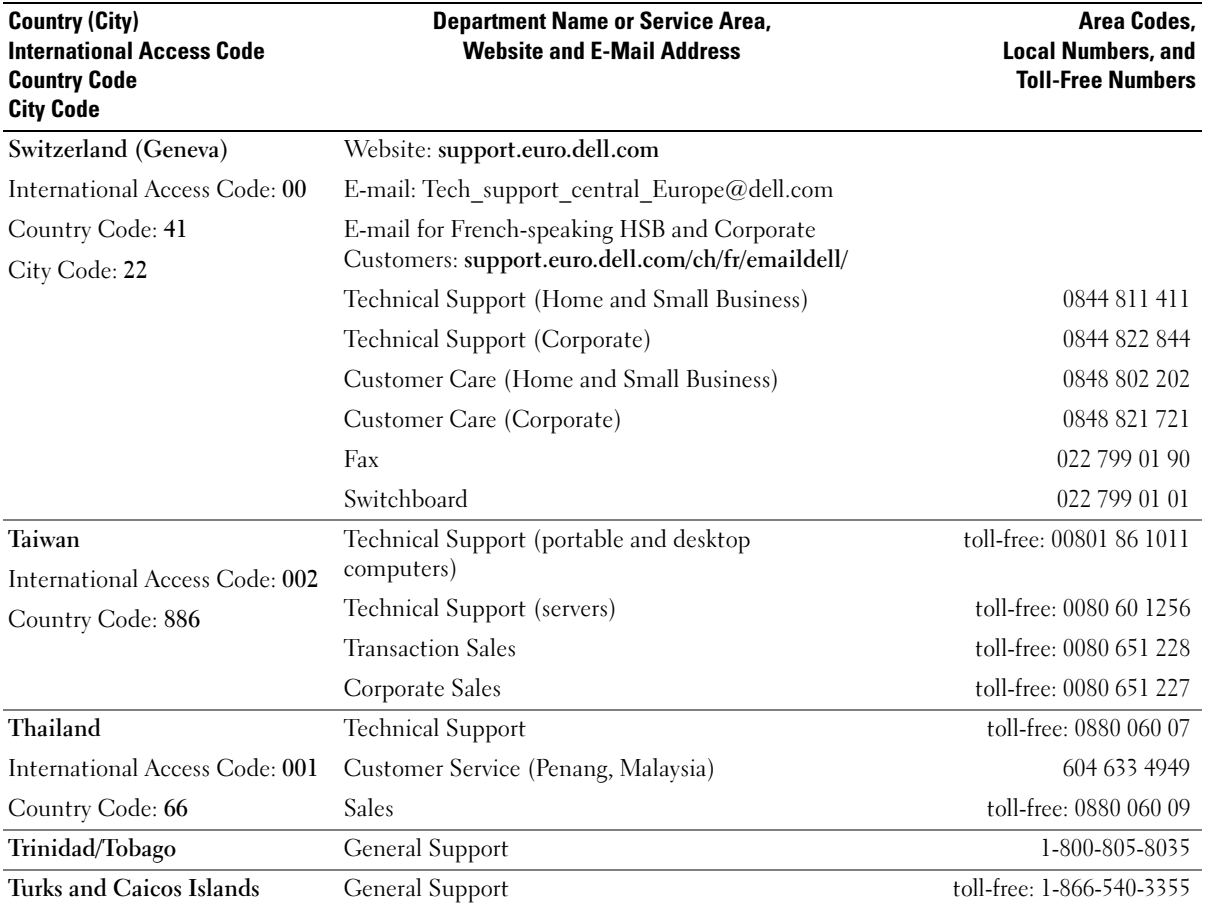

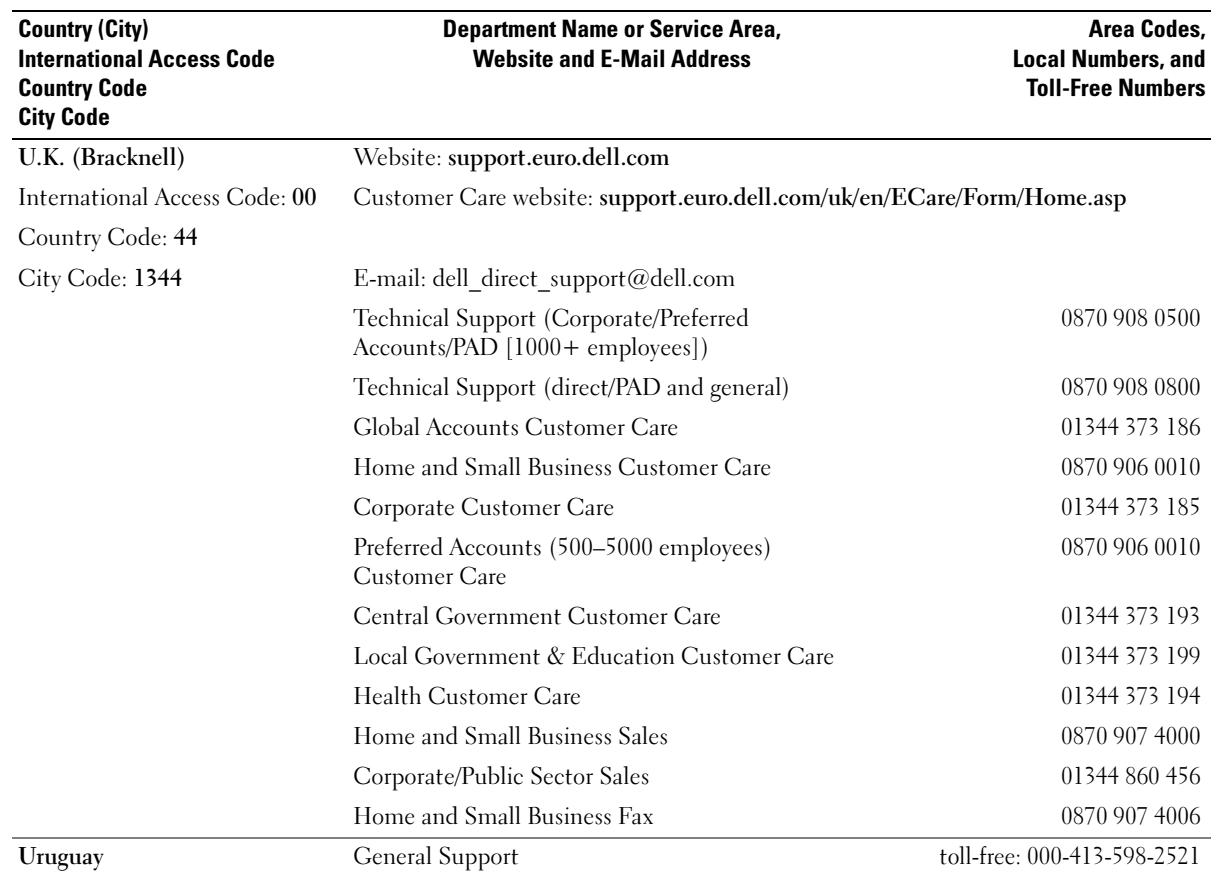

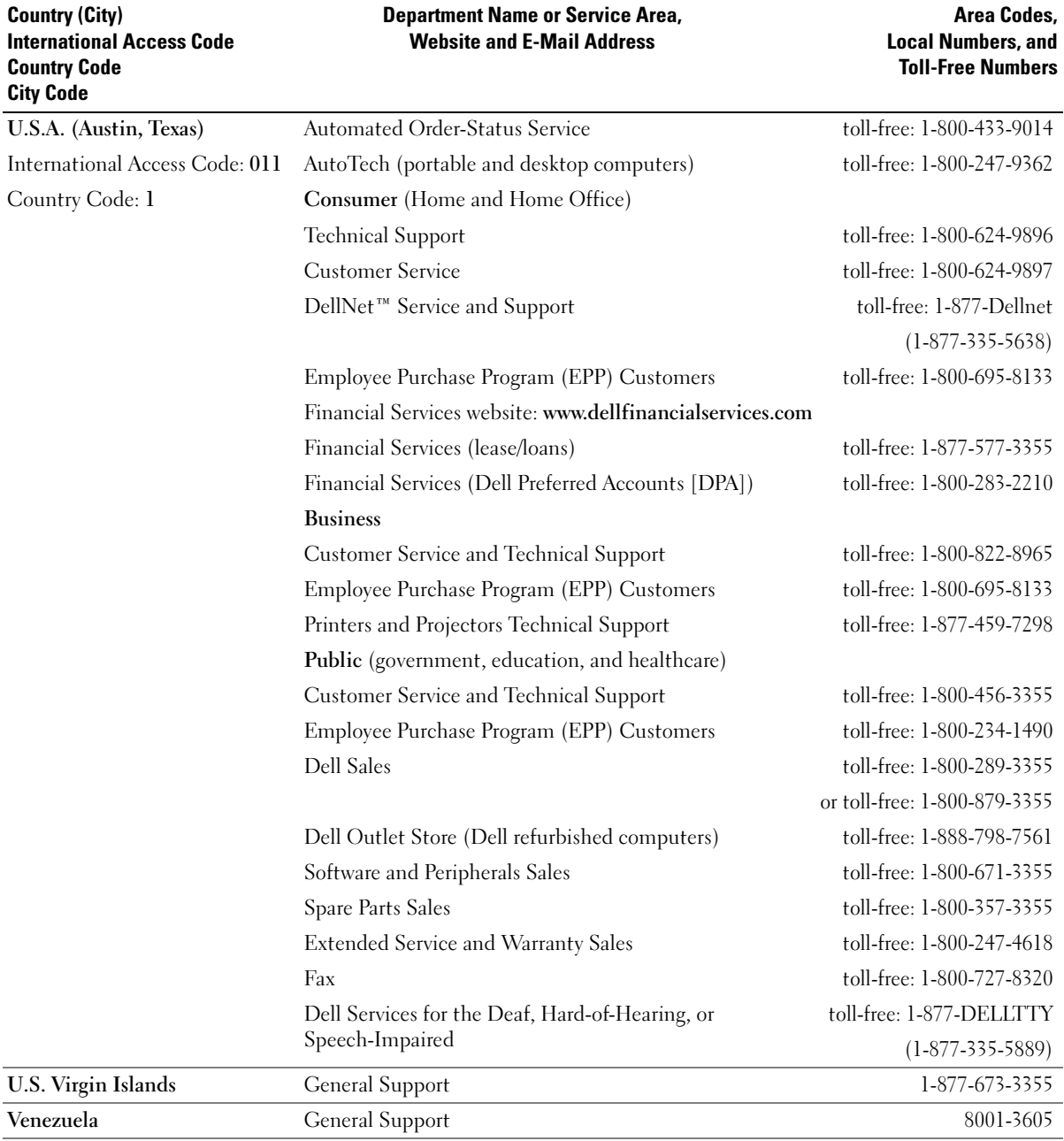

# Index

#### A

about, 41 air vent description, 20 system view, 20 audio connectors description, 14 system view, 14 audio device connecting, 35 audio. See sound

#### B

battery charging, 28 checking the charge, 28 description, 20 installing, 29 low-battery warning, 28 performance, 27 power meter, 28 removing, 29 storing, 29 system view, 20 blanks PC Cards, 43 removing, 43 boot sequence, 107

#### C

CardBus technology PC Cards, 43 CD operating system, 12 CD drive problems, 68 See module bay CD-RW drive problems, 68 CDs using, 33 Check Disk, 69 computer crashes, 74-75 restore to previous state, 63 slow performance, 71, 75 specifications, 101 stops responding, 74 conflicts software and hardware incompatibilities, 63 connecting audio device, 35 TV, 35 copying CDs general information, 33 helpful tips, 34 how to, 33

copying DVDs general information, 33 helpful tips, 34 how to, 33

#### D

Dell contacting, 109 support policy, 108 support site, 11 Dell Diagnostics, 57 device latch release description, 20 system view, 20 device status lights description, 15 system view, 15 diagnostics Dell, 57 Drivers and Utilities CD, 9 display description, 13 system view, 13 display latch release description, 13 system view, 13 display settings for a TV enabling in Windows XP, 36 display. See monitor

documentation device, 9 help file, 10 online, 11 Owner's Manual, 9 Product Information Guide, 10 ResourceCD, 9 Setup Diagram, 10 drivers about, 60 identifying, 60 reinstalling, 61 ResourceCD, 9 Drivers and Utilities CD, 9, 62 drives problems, 67 See hard drive DVD drive problems, 68 See module bay DVDs

using, 33

## E

error messages, 70-71 exhaust vent description, 16 system view, 16 expansion slots Secure Digital memory card slot, 17

#### F

fan description, 16 system view, 16 Files and Settings Transfer Wizard, 22 Finding Information, 9

## H

hard drive description, 20 problems, 69 replacing, 87 returning to Dell, 91 system view, 20 hardware conflicts, 63 Dell Diagnostics, 57 Hardware Troubleshooter, 63 Help and Support Center, 11 help file, 10

## I

IEEE 1394 connector description, 14 problems, 72 system view, 14

installing parts before you begin, 85 recommended tools, 85 turning off your computer, 85 Internet connection about, 21 options, 21 setting up, 21 IRQ conflicts, 63

#### K

keyboard description, 14 numeric keypad, 39 problems, 72 shortcuts, 40 system view, 14 keypad numeric, 39

#### L

labels Microsoft Windows, 11 Service Tag, 11

#### M

memory adding, 92 removing, 92 memory module cover description, 20 system view, 20 messages error, 70-71 Microsoft Windows label, 11

Mini PCI card installing, 96 Mini PCI card and modem cover description, 20 system view, 20 modem adding, 94 modem connector description, 18 system view, 18 module bay about, 31 description, 18, 20 swapping devices while the computer is running, 32 swapping devices while the computer is turned off, 31 system view, 18, 20 monitor problems, 82

#### N

network problems, 76 setting up, 47 network connector description, 18 system view, 18

#### O

operating system CD, 12 Installation Guide, 12 reinstalling Windows XP, 65 optical drive. See module bay

#### P

PC Card slot description, 17 system view, 17 PC Cards blanks, 43 CardBus technology, 43 extended, 43 installing, 45 removing, 43 slots, 43 types, 43 wireless network adapter, 43 power line conditioners, 24 problems, 77 protection devices, 24 surge protectors, 24 UPS, 24 power button description, 13 system view, 13

power light conditions, 77 printer cable, 23 connecting, 23 problems, 78 setting up, 23 USB, 24 problems blue screen, 75 CD drive, 68 CD-RW drive, 68 computer crashes, 74-75 computer does not start up, 74 computer stops responding, 74 conflicts, 63 Dell Diagnostics, 57 drives, 67 DVD drive, 68 error messages, 70-71 hard drive, 69 IEEE 1394 connector, 72 keyboard, 72 lockups, 74 network, 76 power, 77 power light conditions, 77 printer, 78 program crashes, 74 program stops responding, 74 programs and Windows compatibility, 75 restore to previous state, 63 scanner, 79 slow computer performance, 71, 75

problems (continued) software, 74-75 sound and speakers, 80 speaker, 80 spyware, 71, 75 technical support policy, 108 video and monitor, 82

#### R

RAM. See memory reinstalling Drivers and Utilities CD, 9 ResourceCD, 9 Windows XP, 65 ResourceCD Dell Diagnostics, 57

#### S

safety instructions, 10 scanner problems, 79 screen. See monitor Secure Digital memory card slot about, 17 security cable slot description, 16 system view, 16 Service Tag, 11 Setup Diagram, 10

software conflicts, 63 problems, 75 sound problems, 80 volume, 80 speaker problems, 80 volume, 80 speakers description, 13 system view, 13 specifications, 101 spyware, 71, 75 support contacting Dell, 109 policy, 108 S-video TV-out connector description, 19 system view, 19 System Restore, 63 system setup program commonly used options, 107 purpose, 106 screens, 107 viewing, 107 system views bottom, 20 front, 13 left side, 16 right side, 18

#### T

technical support policy, 108 touch pad customizing, 42 description, 14 system view, 14 transferring information to a new computer, 22 troubleshooting conflicts, 63 Dell Diagnostics, 57 external keyboard problems, 72 Hardware Troubleshooter, 63 Help and Support Center, 11 restore to previous state, 63 TV connecting, 35

enabling display settings in Windows XP, 36

#### U

uninterruptible power supply. See UPS UPS, 24 USB connector description, 17 system view, 17

## V

video problems, 82 video connector description, 17 system view, 17 volume adjusting, 80

#### W

warranty, 10 Windows XP Device Driver Rollback, 61 enabling display settings for a TV, 36 Files and Settings Transfer Wizard, 22 Hardware Troubleshooter, 63 Help and Support Center, 11 Program Compatibility Wizard, 75 reinstalling, 65 System Restore, 63

wireless network changing security settings, 52 connecting to, 49 type, 48 wireless network adapter PC Cards, 43 wizards Files and Settings Transfer Wizard, 22 Program Compatibility Wizard, 75